# **Vorgehensweise beim Wechseln Ihres Smartphones im E-Banking**

**Kurzanleitung für einen einzelnen Benutzer**

**TV WKB** 

## **Was Sie dazu brauchen**

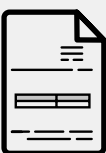

Ihre E-Banking-Vertragsnummer und Ihr Passwort

E

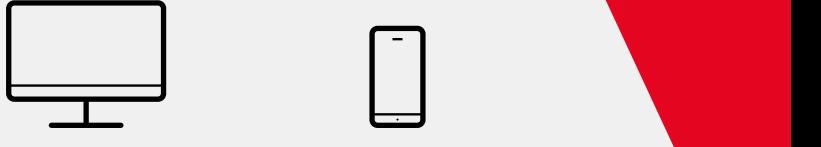

Den Aktivierungsbrief Finen Computer oder ein Tablet

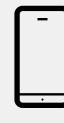

**Bienvenue Chez Vous Fühlen Sie sich zuhause**

Das neue Smartphone, das Sie registrieren möchten

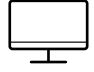

Auf Ihrem Computer oder einem Tablet

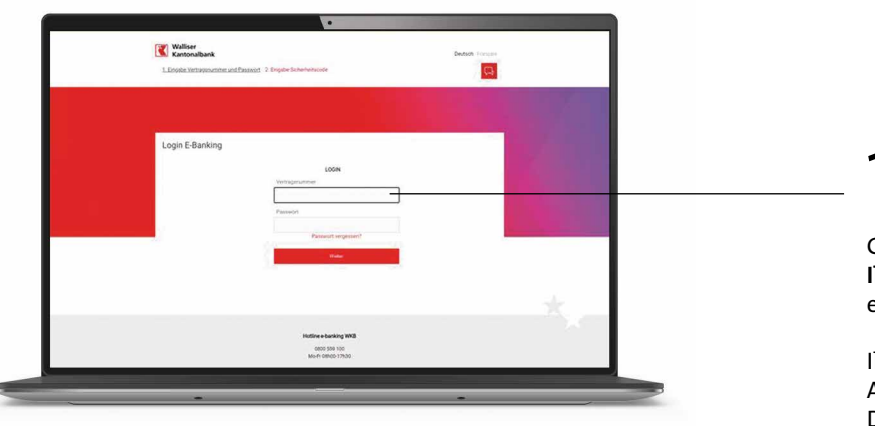

Walliser<br>Kantonalban  $\overline{a}$  1.

Geben Sie **Ihre Vertragsnummer und Bienvenue Chez Vous Fühlen Sie sich zuhause Ihr Passwort** ein, um sich in Ihr E-Banking einzuloggen.

Ihre Vertragsnummer wird im CrontoSign-Aktivierungsbrief angezeigt. Das Passwort wurde von Ihnen definiert. **Bienvenue Chez Vous Fühlen Sie sich zuhause**

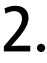

Klicken Sie auf «**Neues Smartphone**?»

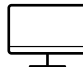

## **Auf Ihrem Computer oder einem Tablet**

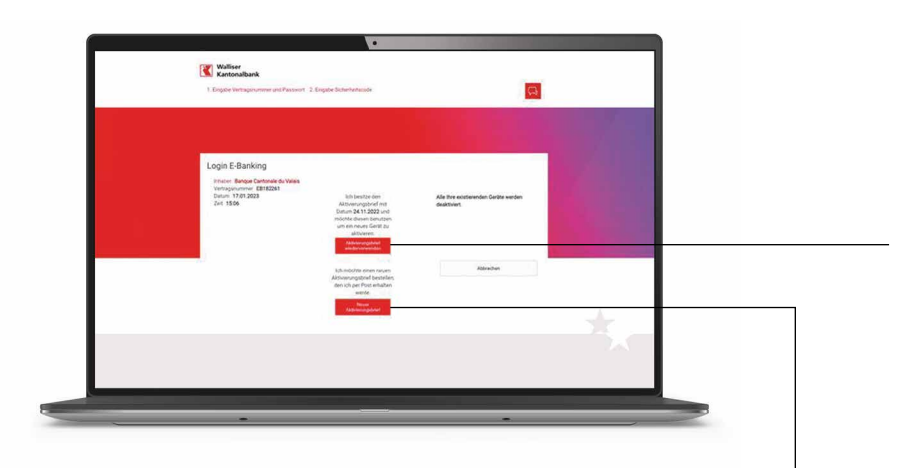

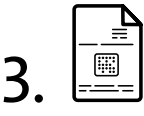

### **3A.**

**Sie haben den CrontoSign-Aktivierungsbrief vorliegen?** Klicken Sie auf «**Aktivierungsbrief Bienvenue Chez Vous Fühlen Sie sich zuhause wiederverwenden**».

#### **ACHTUNG**

Wenn Sie auf diesen Button klicken, **werden ALLE Geräte deaktiviert**.

Wenn Sie einen Vertrag mit mehreren Nutzern haben, klicken Sie hier: [Vorgehensweise beim Wechseln Ihres Smart](https://www.bcvs.ch/fileadmin/user_upload/site/publications/brochures-bcvs/prives/e-services/DE/Changement_de_smartphone_Guide_d_utilisation_plusieurs_utilisateur_DE.pdf)[phones im E-Banking – mehrere Benutzer](https://www.bcvs.ch/fileadmin/user_upload/site/publications/brochures-bcvs/prives/e-services/DE/Changement_de_smartphone_Guide_d_utilisation_plusieurs_utilisateur_DE.pdf)

#### **3B.**

**Sie haben kein CrontoSign-Aktivierungsbrief?**  Klicken Sie auf «**Neuer Aktivierungsbrief**» und Ihnen wird ein neuer Brief per Post zugeschickt.

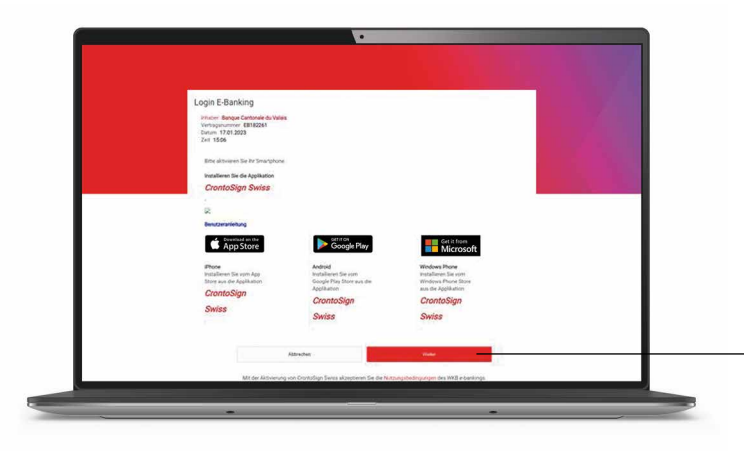

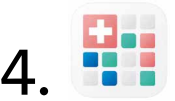

Stellen Sie sicher, dass Sie die **CrontoSign-Swiss**-App auf Ihrem Smartphone installiert haben.

## **TV** WKB

**Bienvenue Chez Vous Fühlen Sie sich zuhause**

**Bienvenue Chez Vous Fühlen Sie sich zuhause**

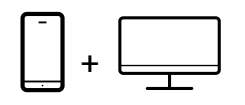

# 5.

Legen Sie den **CrontoSign**-Aktivierungsbrief bereit.

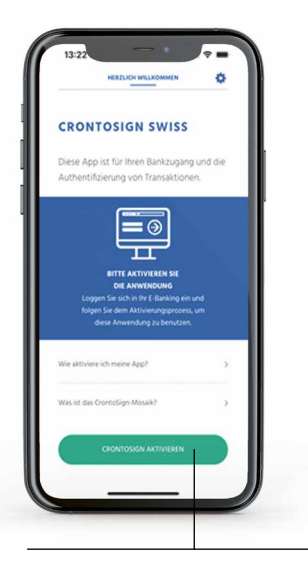

**5A.** 

Öffnen Sie mit Ihrem neuen Smartphone die **CrontoSign-Swiss**-App und klicken Sie auf den «Aktivieren»-Button.

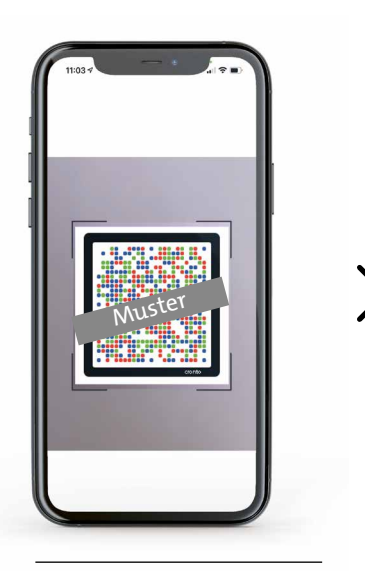

#### **5B.**

Scannen Sie das Mosaik in **Ihrem** CrontoSign-**Aktivierungsbrief**.

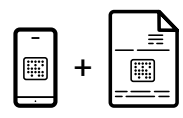

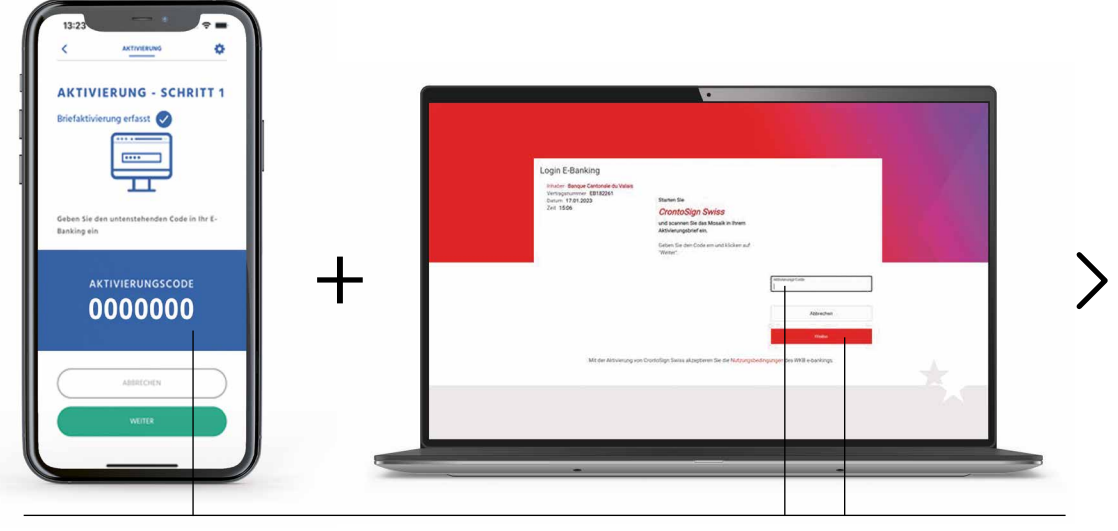

### **5C.**

Sie bekommen einen **Aktivierungscode** auf Ihr Smartphone zugeschickt.

Geben Sie den Aktivierungscode auf dem Computer ein und klicken dann auf den «**Weiter**»-Button auf Ihrem Computer oder Smartphone.

# **T** WKB

**Bienvenue Chez Vous Fühlen Sie sich zuhause**

**Bienvenue Chez Vous Fühlen Sie sich zuhause**

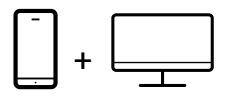

# **T** WKB

**Bienvenue Chez Vous Fühlen Sie sich zuhause**

**Bienvenue Chez Vous Fühlen Sie sich zuhause**

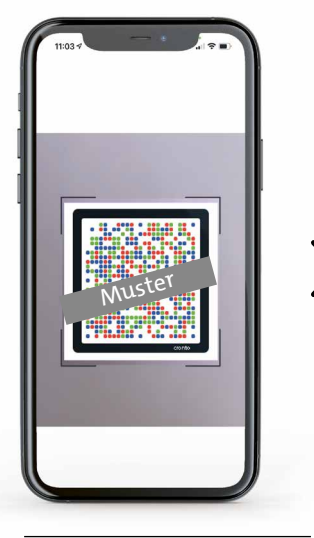

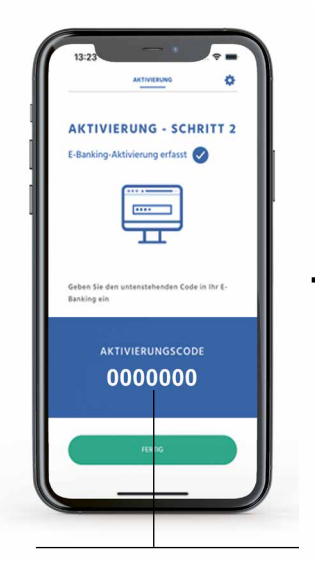

#### **5D.**

Scannen Sie mit Ihrem Smartphone das auf Ihrem **Computerbildschirm** angezeigte CrontoSign-Swiss-Mosaik.

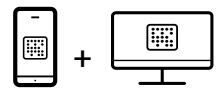

### **5E.**

Sie bekommen einen **Aktivierungscode** auf Ihr Smartphone zugeschickt.

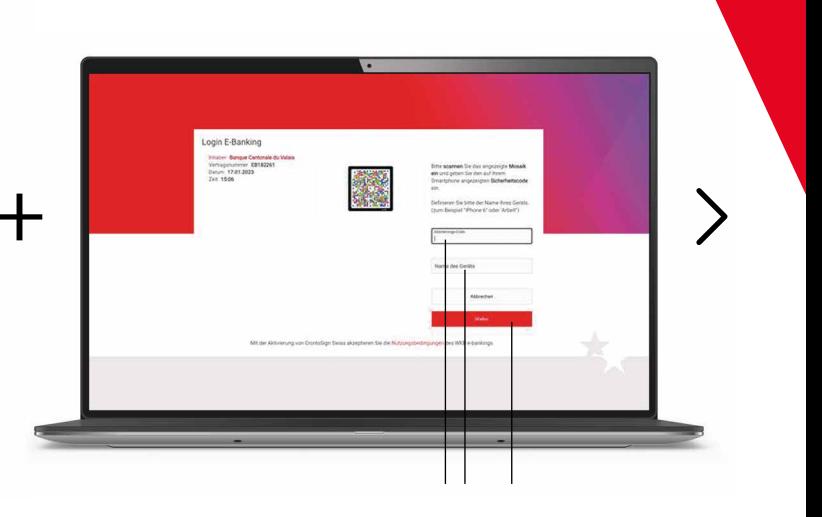

Geben Sie den Aktivierungscode auf dem Computer ein, definieren Sie zwingend einen Namen für Ihr Gerät (z.B. iPhone von Hans, Samsung, …), dann klicken Sie auf den «Weiter»- Button auf Ihrem Computer und danach auf «Beenden» auf Ihrem Telefon.

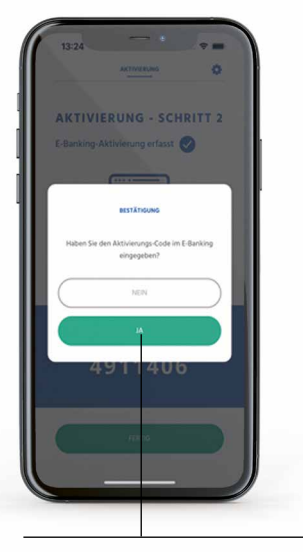

#### **5F.**  Um die Aktivierung abzuschliessen, klicken Sie auf den «**Ja**»-Button.

## **T** WKB

**Bienvenue Chez Vous Fühlen Sie sich zuhause**

**Bienvenue Chez Vous Fühlen Sie sich zuhause**

### **CrontoSign Push aktivieren**

**Push-Benachrichtigungen** vereinfachen den Authentifikationsprozess. Statt das am Bildschirm angezeigte Mosaik zu scannen, müssen Sie nur die Benachrichtigung in Ihrer CrontoSign-Swiss-App bestätigen.

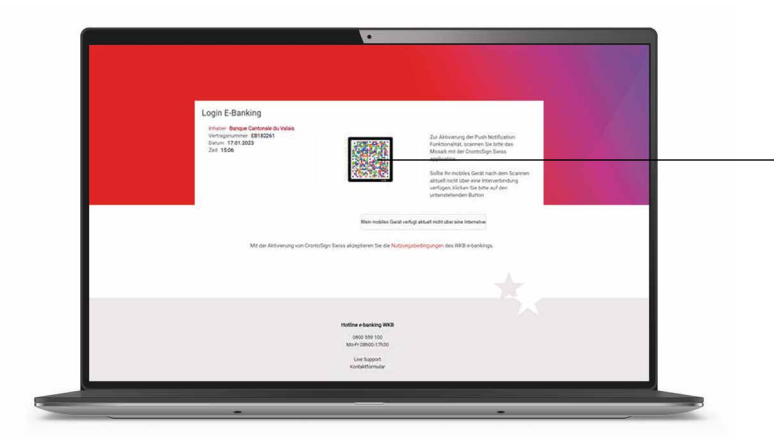

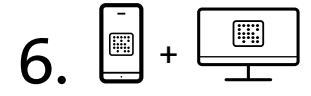

Um die Push-Benachrichtigungen zu aktivieren, **Bienvenue Chez Vous Fühlen Sie sich zuhause** scannen Sie mit Ihrem Smartphone das auf Ihrem Computerbildschirm angezeigte CrontoSign-**Bienvenue Chez Vous Fühlen Sie sich zuhause** Mosaik ein.

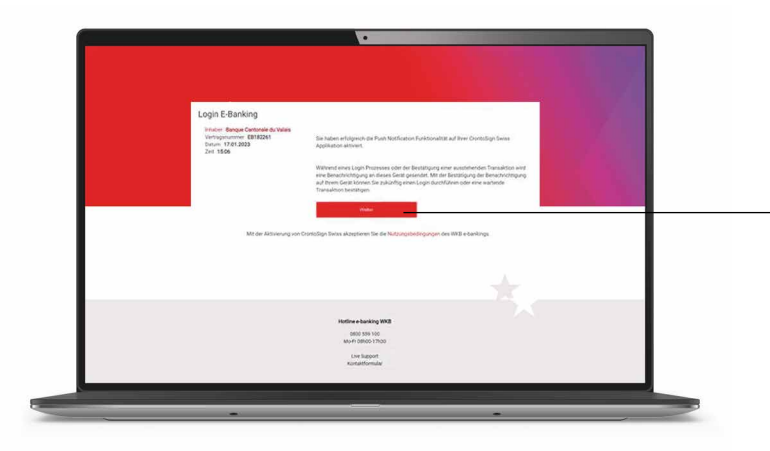

# 7.

Sie haben die Push-Benachrichtigungsfunktion auf Ihrer Swiss-CrontoSign-App erfolgreich aktiviert. Klicken Sie auf «Weiter».

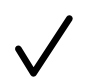

Die Installation ist abgeschlossen. Ihr neues Smartphone ist mit Ihrem E-Banking verbunden.